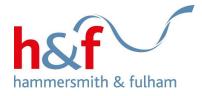

# Housing Online user guide -Registration and updating details

Housing Online is a quick and convenient way for council tenants or residents who are on the housing register to bid for a home, manage your contact details, receive messages, and report problems to the council.

Council tenants and households on the housing register can search and bid for council and housing association properties via Housing Online. There is a separate guide for this at: <u>www.lbhf.gov.uk/hol-guides</u>.

### Purpose of this guide

This guide is intended to provide a step-by-step guide on how to create a Housing Online account, including first creating a My Account log-in if you have not already done this. This document also contains instruction for how to add and edit your personal details, update your contact details, and update your password.

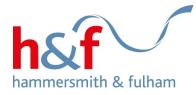

# CONTENTS

| How to create a Housing Online account   | .3 |
|------------------------------------------|----|
| How to add or edit your personal details | 26 |
| How to update your contact details       | 31 |
| How to change your password              | 35 |

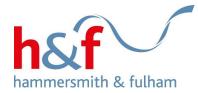

## How to create a Housing Online account

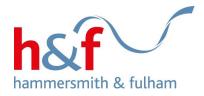

To access Housing Online, you will need to sign up to My Account if you have not already done so.

My Account is another part of the Council's website, through which you can access Housing Online.

If you are an existing tenant, you may already have a My Account log in, in which case you can skip to step 8 on page 12.

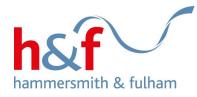

1. Visit the hammersmith and Fulham website:

www.lbhf.gov.uk, and click the My Account option, at the top-right of the H&F website's homepage.

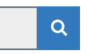

Do it online V All services V My Account V

Language 🗸

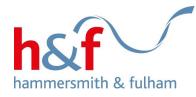

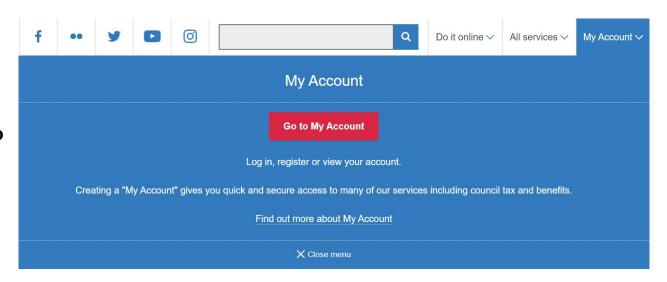

2. A blue box will open: click **Go to My Account** 

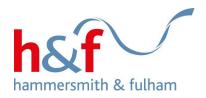

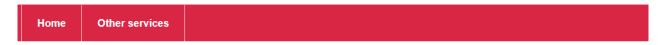

3. Click **Register**.

### My Account

My Account provides secure and quick access to council services, including many online forms. Find out more about My Account.

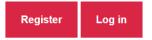

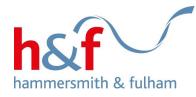

Register Login

### Registration

Please enter your email and a password to register for My Account

#### En

4. Enter your email address and create a password.

You will need to read and agree to the declaration, then click Submit.

| Email *            |  |  |
|--------------------|--|--|
|                    |  |  |
| Password *         |  |  |
|                    |  |  |
| Confirm password * |  |  |

#### Declaration

I consent to the council capturing and storing my personal details for transactions completed via My Account. I understand that I can request for my details to be removed from your records.

All information collected will be processed and held securely under the principles of the current data protection legislation. For further information on data protection and the council's use of information sharing please see our privacy policy

Ticking this box deems this form to be signed and carries the same legal obligation as a written signature.

I agree to the above

× Cancel

Submit

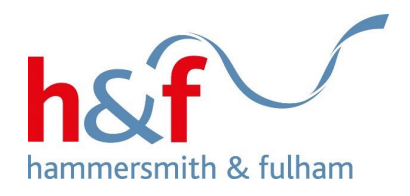

5. You will see this message, directing you to your inbox.

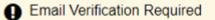

Your account has been successfully registered. Before you can use it, you must verify your email address. An email has been sent to containing instructions on how to do this.

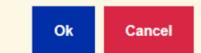

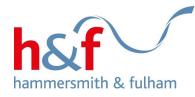

6. Open your email account, and click the link in the verification email.

If you cannot find the email, check your junk or spam folders.

## Thank you for signing up to self service

Your account has been created, you can login after you have activated your account.

Please click here to activate your account.

---

The lbhf-self.achieveservice.com/en team

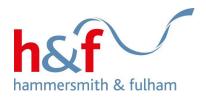

7. After following the link in step 6, you will reach this page. Click **login.** 

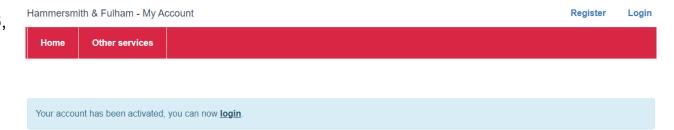

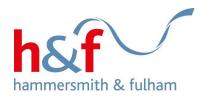

8. Your log-in details should automatically appear in this screen.

If they haven't, input your email address and password.

Click Log in.

### Log in

| Register<br>email addre |         |        |        |
|-------------------------|---------|--------|--------|
| Passwo                  | ord     | •••••• |        |
|                         |         |        |        |
| Log in                  | Reg     | gister | Cancel |
|                         |         |        |        |
| Forgotten yo            | ur pass | sword? |        |

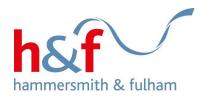

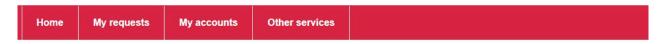

Update my profile

| Basic details <b>O</b> | Address details | Contact details | Overview |
|------------------------|-----------------|-----------------|----------|
| Title                  |                 |                 |          |
| Select                 | ~               |                 |          |
| First name *           |                 |                 |          |
|                        |                 |                 |          |
| Last name *            |                 |                 |          |
|                        |                 |                 |          |
| a creation reaction    |                 |                 |          |
| × Cancel               |                 |                 | Next >   |

9a. You will be asked to input some more information to complete your My Account profile.

Firstly, enter your name and click **Next.** 

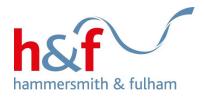

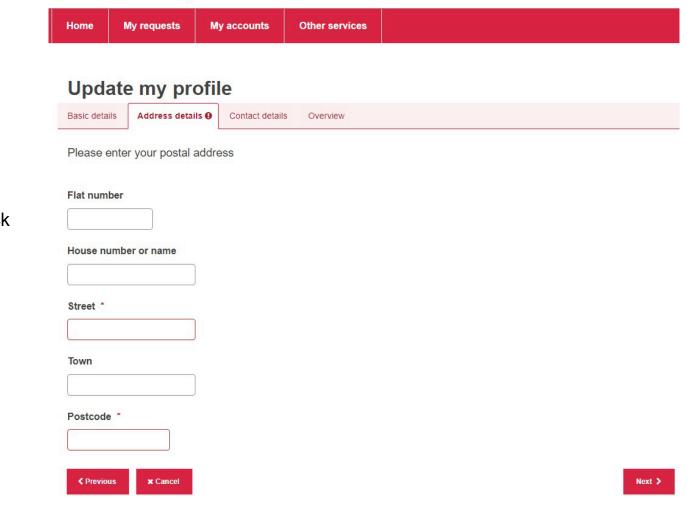

9b. Input your address and click **Next.** 

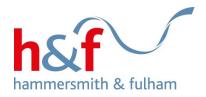

| Home                     | My requests                                | My accounts     | Other services                             |
|--------------------------|--------------------------------------------|-----------------|--------------------------------------------|
| Upda                     | ate my pro                                 | ofile           |                                            |
| Basic deta               | lls Address details                        | Contact details | Overview                                   |
| Home ph                  | one                                        |                 |                                            |
| Mobile pl<br>Please do n | <b>none</b><br>ot include spaces in your n | nobile number   |                                            |
| Email add                | dress                                      |                 |                                            |
| Preferre                 | d contact method                           |                 | ◯ Home phone ◯ Mobile phone ◯ Email ◯ Post |
| < Previou                | us X Cancel                                |                 |                                            |

9c. Add you contact details and select your preferred contact method, then click **Next.** 

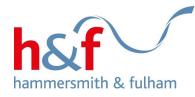

Update my profile Basic details Address details Contact details Overview Before saving your profile, please take a moment to check that everything is correct Title Full Name Preferred Contact Method 9d. The overview page will feature all the information you have submitted. Phone number Check that it is all correct, and Mobile number click Submit. Email Address

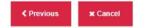

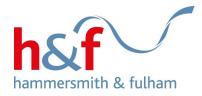

### My Account

You are logged in to your online account and can access our services without having to pick up the phone, write to or visit us.

#### Council tax, benefits and rent accounts

10. You will be redirected back to the My Account landing page.

From there, click **Go to the Housing Online portal.**  If you already pay council tax or rent or receive council tax support or housing benefits you can link your accounts in My Account to view and manage them online.

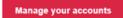

Find out more about linking your accounts.

### **Housing Online**

Housing Online is a quick and convenient way for council tenants or residents who are on the housing register to bid for a home, manage their contact details, receive messages and report problems to the council.

Go to the Housing Online portal

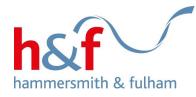

11. To create a Housing Online account, screen will now be displayed, click into the **Register for a Housing Online account** button.

## Log in

Welcome to Hammersmith & Fulham's Housing Online portal.

Housing Online allows you to update your personal and contact details, receive and send messages to us, view your tenancy information, submit documents, complete surveys and access the Bid for a property service.

If you have already registered for a Housing Online account, please log in below.

If you have not registered for a Housing Online account, please register by clicking the `Register for a Housing Online account' link below.

If you wish to access the Bid for a property service without registering for an account, please click the 'Access bid for a property without an account.'

### Log in to your account

#### Email address

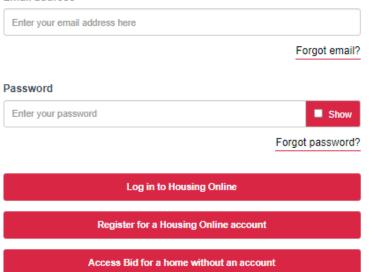

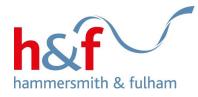

12. Enter your email address and

Please ensure the password you

create fulfils all the criteria, listed

in bullet points about 'Provide a

You can then click Next.

create a password.

password'.

## **Register for H&F Housing Online**

#### You need to be either a:

- · Current tenant (the tenancy is in your name)
- · Housing applicant (the application is in your name)
- · Former tenant (the former tenancy is in your name)
- · Garage tenant (the garage tenancy is in your name)
- Use your email address to create an account and also to sign in again.

#### Email address

Enter your email address

#### Create a password Your password must have at least:

- Nine characters
- One capital letter
- · One lower case
- One number
- the following special characters are allowed !, @, \$, ^, \_, \*, ~

#### Provide a password

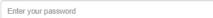

Your password is not strong enough and should contain the following: Nine characters; One capital letter; One lower case; One number; the following special characters are allowed! @ \$ ^\_ \*~

Show

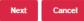

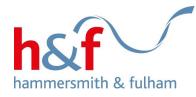

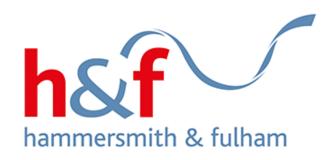

13. A verification email will be sent to your registered email address.

Open the email and click **Verify me**.

If you cannot find the email, please check your spam and junk folders.

### Step 2: Provide your details to complete registration

Press this link to provide your details. This link is active for 1 hours from the time it was sent.

### Verify me

If the button doesn't work, please copy and paste this into your browser:

https://lbhsiwdtapp01/ords/houtrn2\_selfserv/f?

p=13000:205:0:INITIALISE:NO:RP:CONF\_ID:8917540146550684735156473913983722819499

You've been sent this email because this address was registered for an account at the Housing website.

If you did not make this request, please contact us at: HousingOnlineSupport@lbhf.gov.uk, or call 0800 023 4499.

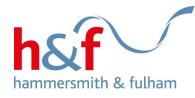

14. You will be taken to the following page, where you will be asked for further personal details.

Please note, you will need either your Council application reference, payment reference, tenancy reference or person reference.

Please check any letters you have received from the Council to find these reference numbers.

After reading the declaration, if you tick the **I agree to the above** box, you can then click **Finish**.

### **Register details**

We need you to provide a housing reference number so that we can verify your details. These may be found on a letter you have received from our Housing Department. You can use a reference from a housing application, tenancy agreement, rent payment letter, annual rent statement, or your personal reference number.

¥

#### Select one of the following

Select one of the following from the list

#### Reference number

If you need help finding these details, please double check any letters or documents the council have sent you. You can also email us on HousingOnlineSupport@lbhf.gov.uk, or call 0800 023 4499.

#### Personal details

First name

Enter your First Name

#### Last name

Enter your Last Name

Date of birth (Use the calendar tool or type in your date of birth in the format dd/mm/yyyy)

#### Please enter your Date of Birth

Please select a memorable security question and add your memorable answer.

This will help you to get back into your account quickly and securely in case you ever lose access. First, choose your secret or memorable question

#### Select your memorable question

| Please Select | ~ |
|---------------|---|
|               |   |

#### Enter memorable answer

#### Declaration

I consent to the council capturing and storing my personal details for transactions completed via Housing Online. I understand that I can request for my details to be removed from your records.

All information collected will be processed and held securely under the principles of the current data protection legislation. For further information on data protection and the council's use of information sharing please see our privacy policy.

Ticking this box deems this form to be signed and carries the same legal obligation as a written signature

I agree to the above

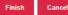

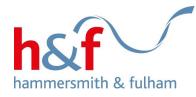

15. After inputting your details you will see the following message, confirming that you have successfully registered.

Click Continue to Login.

# **Successfully Registered**

O You have successfully registered. Please follow the link to login.

Continue to Login

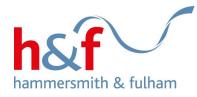

16. You will be re-direction to the Housing Online log in page.

You can then click **Log in to Housing Online.** 

## Log in

Welcome to Hammersmith & Fulham's Housing Online portal.

Housing Online allows you to update your personal and contact details, receive and send messages to us, view your tenancy information, submit documents, complete surveys and access the Bid for a property service.

If you have already registered for a Housing Online account, please log in below.

If you have not registered for a Housing Online account, please register by clicking the `Register for a Housing Online account' link below.

If you wish to access the Bid for a property service without registering for an account, please click the `Access bid for a property without an account.'

### Log in to your account

#### Email address

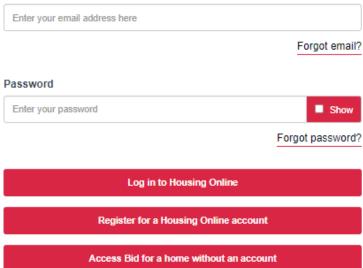

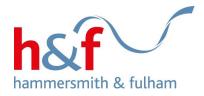

Home Profile

### **Housing Online**

Personal details Update contact details Surveys Messages Contact housing services Documents = Л Bid for a home Offers View my tenancy 0 Complaint Report anti-social behaviour H&F Report It online

17. You will then be taken to the Housing Online homepage.

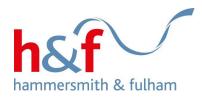

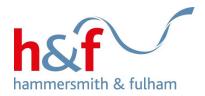

## How to add or edit your personal details

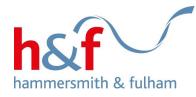

Home Profile

## **Housing Online**

1. Click on the **Personal Details** tile.

Please note: all personal details will be kept confidential. Further information is available in our Privacy policy.

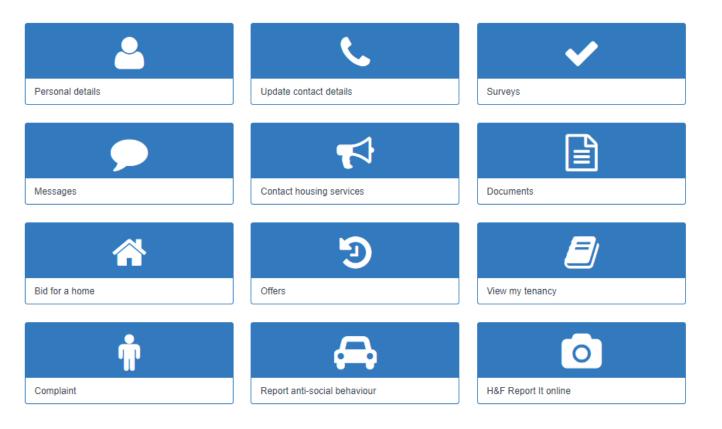

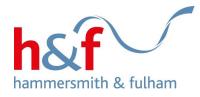

2. You will see this heading, with your personal details listed underneath.

Click Update personal details.

## Home

### **Personal details**

Profile

We would like to ask you some additional questions so we can get to know you better.

The information that you give us will help us to understand your local area and how best to offer services and resources to help different groups of people.

All personal details will be kept confidential. Further information is available in our privacy policy.

Update personal details

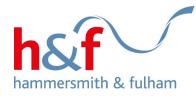

### Update personal details

You are much more than a statistic to us. We would like to better understand the ethnicity of those we serve and work with. These categories are not about nationality, place of birth or citizenship. They relate to ethnic group categories based on the census.

#### Please tell us your ethnic group

| Prefer not to say |  |
|-------------------|--|
|-------------------|--|

#### Preferred title:

| Please select | ~ |
|---------------|---|
|---------------|---|

#### How would you describe your faith or belief?

Please select

¥

×

v

 $\sim$ 

¥

Save

¥

#### Please tell us the reason for wanting to change your title?

#### Please tell us your gender

Please select

#### How would you describe your sexual orientation?

Please select

#### Do you consider yourself to be a disabled person?

Please select

Cancel

3. A pop-up box will open where you can add or update your personal details.

When you have made any additions or changes, click **Save**.

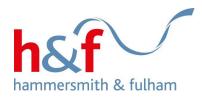

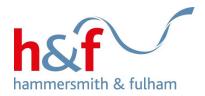

## How to update your contact details

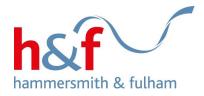

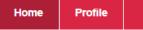

### **Housing Online**

1. Click the **Update contact** details tile.

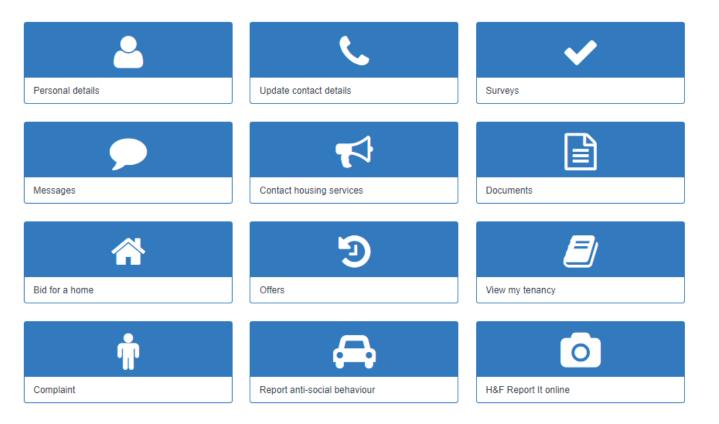

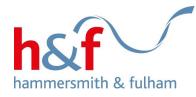

| Home | Profil |
|------|--------|
|      |        |

### Update contact details

Below are the contact details for

You can update your email address, phone numbers, and contact preferences on this page.

#### Your contact details

Contact mobile number

Are you happy to receive SMS messages from Hammersmith & Fulham?

Please Select

Email

Landline

Name of other contact telephone number (For example, relative, carer or social worker)

v

Other contact telephone number

| Emergency  | Contact | Details |
|------------|---------|---------|
| Linergency | Contact | Dottana |

Emergency contact name

Emergency contact telephone number

2. This page will be filled with the contact details we hold on file for you.

Make the necessary changes or updates, and click **Update**.

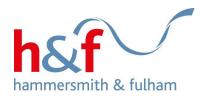

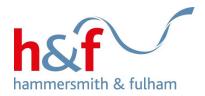

How to change your password

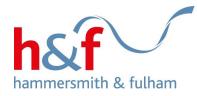

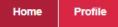

### **Housing Online**

1. Click on **Profile**, next to the **Home** button in the red banner at the top.

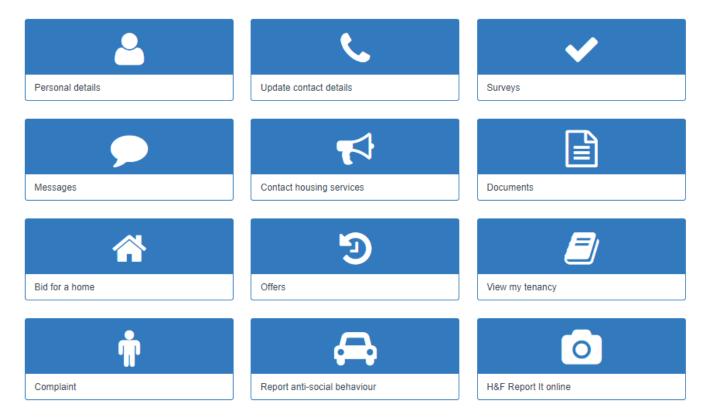

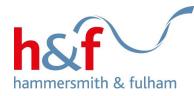

Home Profile

# My profile

#### Email address

2. Update your details as necessary and click **Update**.

| Nemorable question |      |
|--------------------|------|
| Please Select      |      |
| Memorable answer   |      |
|                    |      |
| Current password   |      |
|                    | Show |
| lew password 🔞     |      |
|                    | Show |
| Password Strength  |      |
|                    |      |

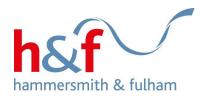